# SchoolCash Online

## Pay for school items & fees online

Register and enjoy the convenience of paying ONLINE! It takes less than 5 minutes to register. Follow these step-by-step instructions.

### Step 1: Register

- 1. If you have not registered, please go to the School Cash Online home page <u>https://</u> asdn.schoolcashonline.com/ and select the "Register" option.
- 2. Complete each of the Registration Steps

\*For Security Reasons your password, requires <u>8 characters, one uppercase letter, one</u> lowercase letter and a number.

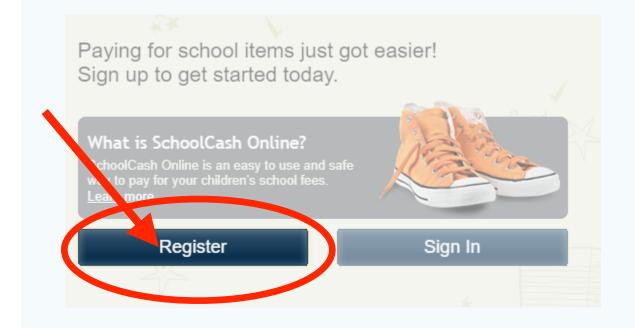

### Step 2: Confirmation Email

A registration confirmation email will be forwarded to you. Click on the link provided inside the email to confirm your email and <u>School Cash Online</u> account. The confirmation link will open the <u>School Cash Online</u> site prompting you to sign into your account. Use your email address and password just created with your account.

#### Step 3: Sign in to your account

Login using your email address and password ...

#### Step 4: Add Student

Complete the "Add Student" information for each child.

#### Add Student

| 1. Type in the School                        | Board name and select one from the list                 |
|----------------------------------------------|---------------------------------------------------------|
| Anglophone North Sc<br>Type in the School Bo | hool District<br>pard name and select one from the list |
| 2. Select School Nan                         | ne from the list 🥹                                      |
| Select school                                | ~                                                       |
|                                              |                                                         |
| 3. Enter student infor                       | mation                                                  |
| Student Number                               | ✓ I don't have the student number.                      |
| First Name                                   | *                                                       |
| Last Name                                    | *                                                       |
| Birth Date                                   | MM/DD/YYYY                                              |
|                                              | Date format: mm/dd/yyyy                                 |
| Confirm                                      |                                                         |
| I don't want to add a                        | student                                                 |

### Step 5: Viewing Items

#### Parents/Guardians:

• <u>Specific items</u> ie. Student Fee, Sport Fee etc... for individual students are located under the child's name.